### ① 次の URL または QR コードより直接 Moodle へアクセスし、ログインする。

Access the Kumamoto Univ. Portal from the following URL or QR code and log in.

<https://md.kumamoto-u.ac.jp/course/view.php?id=71087>

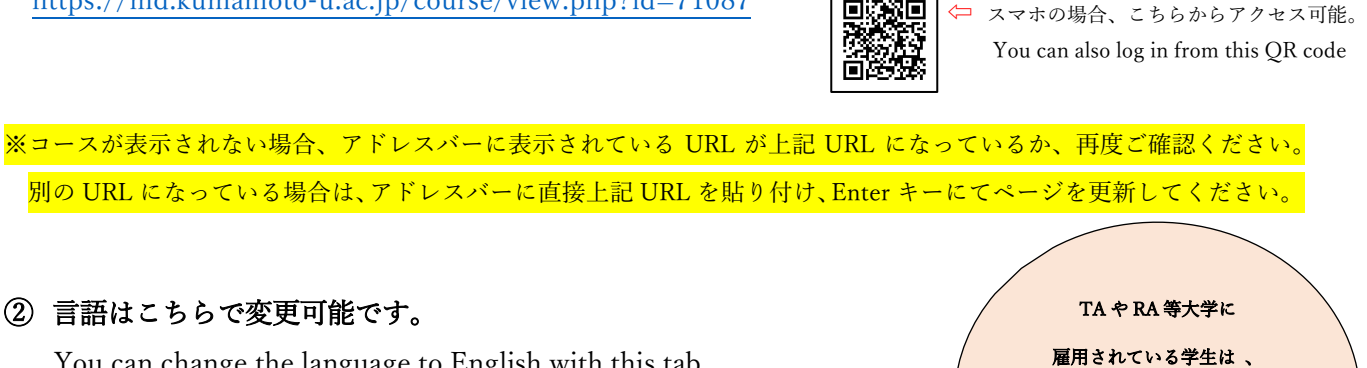

回源第回

You can change the language to English with this tab.

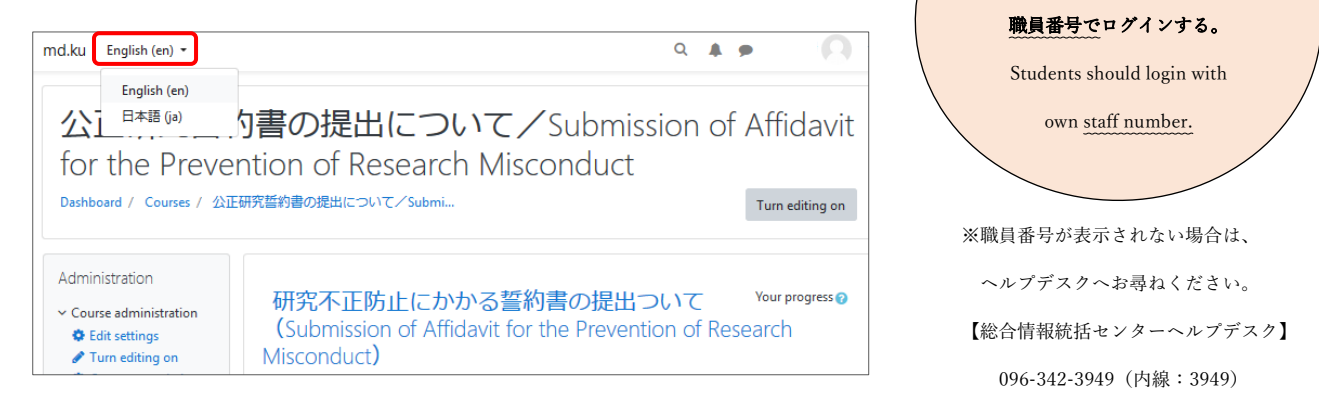

③ ログイン後、以下の画面が表示されたら、「私を登録する」をクリック。表示されない場合は画面左に

# ある「マイコース」から、「公正研究誓約書の提出について」のコースをクリックし、④へ進む。 ※「プロフィール登録」に関する案内が出てきたら、メールアドレスを登録して先に進んでください。

 $\overline{\phantom{a}}$ Please click "Enroll me" and register this course on your courses. If it is not displayed, click the "Submission of Affidavit for the Prevention of Research Misconduct" course from "My Course" on the left side of the screen, and proceed to ④.

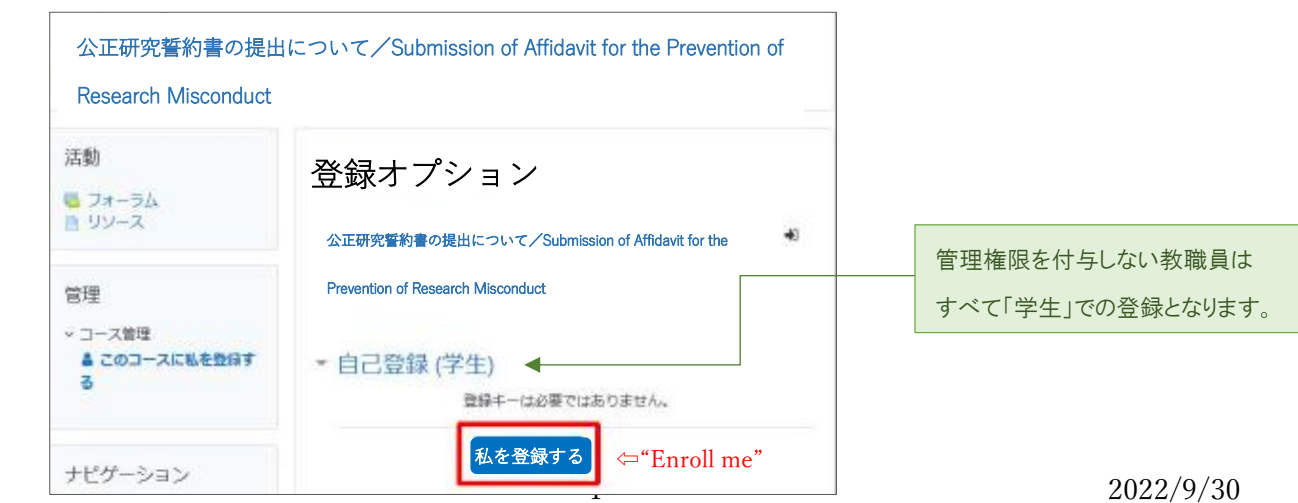

④ 「公正研究誓約書の提出について」のコースに入った後、研究活動の有無に応じて、

#### 研究者用か職員等用いずれかの「公正研究誓約書の提出はこちら」をクリック。

Depends on your selection, please proceed to the "Affidavit for the Prevention of Research Misconduct" either Researchers or University staff/Office Members.

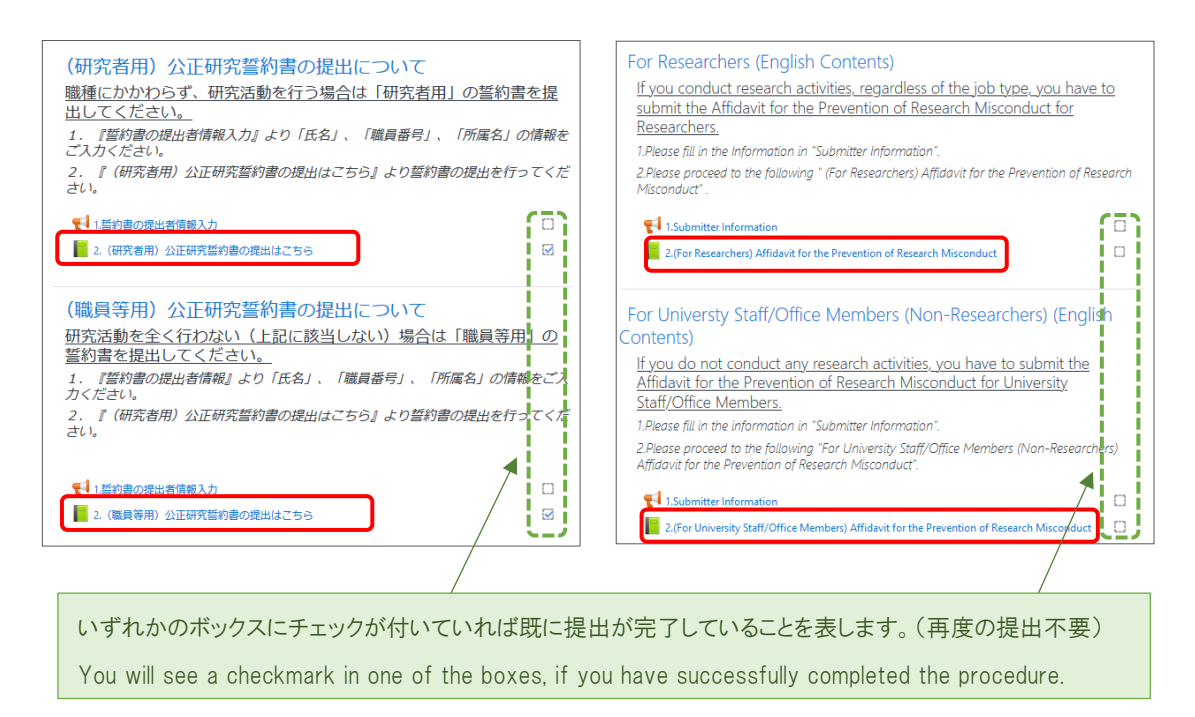

## ⑤ 行動規範を十分に確認し、「次へ」をクリックし、先に進む。

After thoroughly reviewing the Code of Conduct, click "NEXT" to proceed next screen.

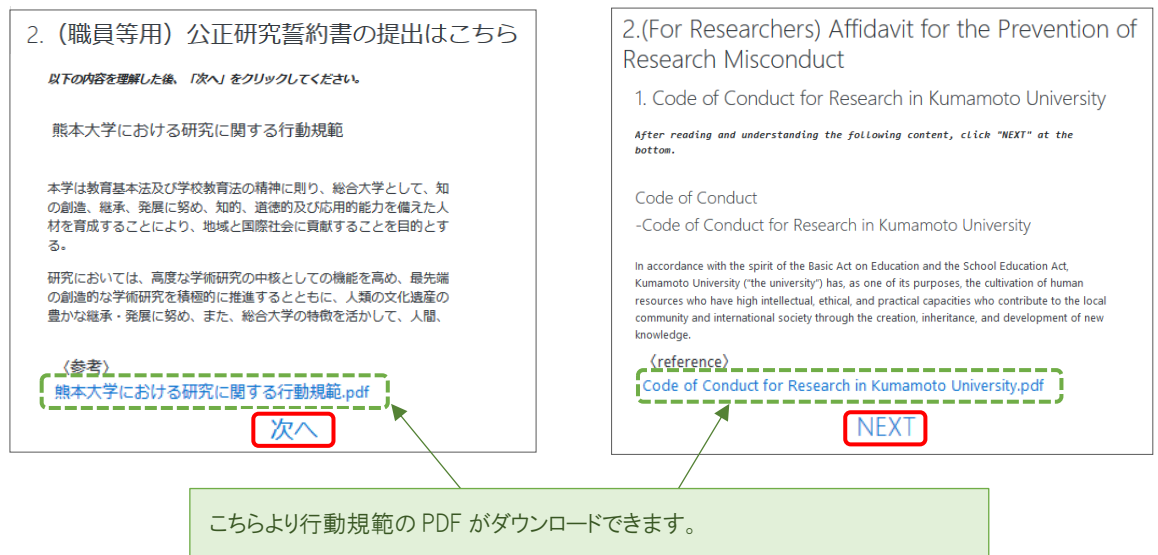

You can download the PDF file about the "Code of Conduct" from this link

### ⑥ 規則を十分に確認し、「次へ」をクリックし、先に進む。

After thoroughly reviewing the National University Corporation Kumamoto University's Rules on Preventing Research Fraud, click "NEXT" to proceed next screen.

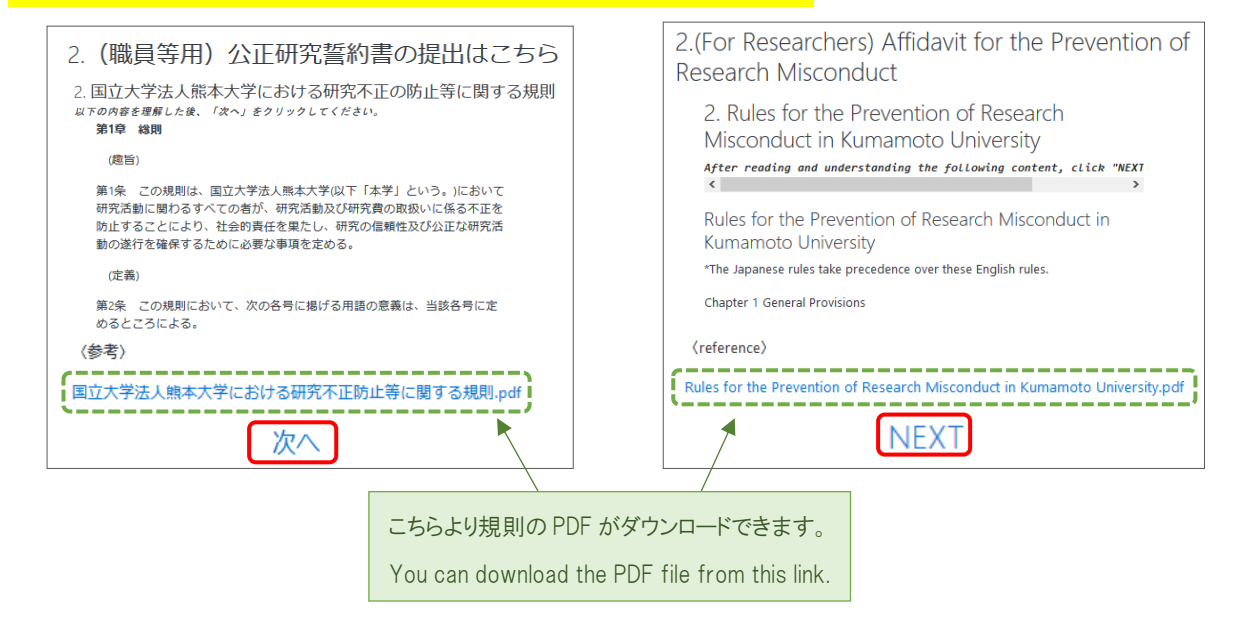

### ⑦ 誓約書の内容を十分に確認し、「誓約する」をクリック。

Please read the following Affidavit, and click "PLEDGE" to submit it.

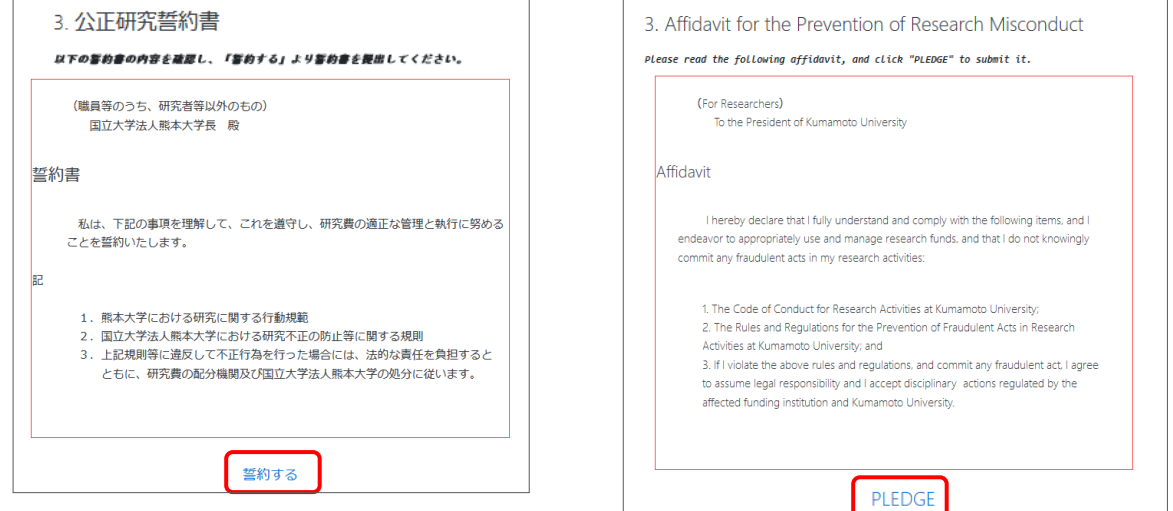

### ⑧ 以下の画面が表示されたら、提出完了となります。

This screen means the complete the proceeding.

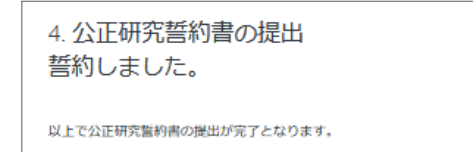

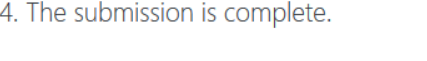